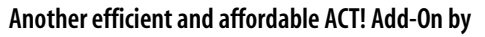

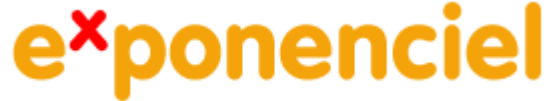

# **Navigation Bar for Companies-Groups**

**for ACT! 2008 and up** 

**v.6.0**

# **Table of content**

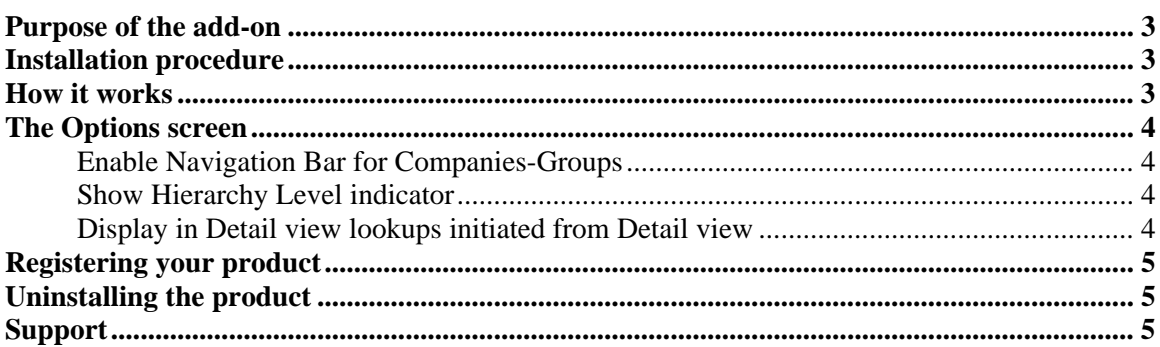

# <span id="page-2-0"></span>**Purpose of the add-on**

This add-on allows you to add a navigation bar similar to the one in the *Contact Detail* view to the *Company* and *Group Detail* views.

### **Installation procedure**

Download the program file from our [download page](http://www.exponenciel.com/download) and double-click it to start the installation.

The add-on automatically installs the navigation bar in the company and group detail screens. To access the add-on interface which consists of the Options window, look for the "Navigation Bar for Companies-Groups" under the *Tools* menu.

#### **How it works**

The *Navigation Bar* is automatically added to your *Company Detail* and *Group Detail* toolbars after installation. It is similar to the navigation bar of the *Contact Detail* screen.

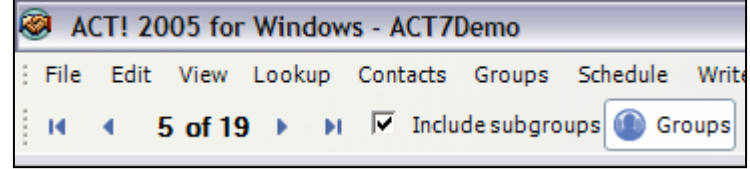

An additional button is added to the toolbar. It allows you to include subgroups (*Group Detail* screen) or divisions (*Company Detail* screen). It has the same functionality than the checkbox in the *Group* or *Company List* screens.

With *Navigation Bar for Companies-Groups*, your *Company* and *Group Detail* and *List* screens are synchronized. If you create a lookup in a *List* screen and switch to the *Detail* screen, the same records are displayed. If you include subgroups or divisions in one of the screen, they are automatically included in the other screen.

*Navigation Bar for Companies-Groups* includes another feature (which can be turned off – see *Options* screen below): if you are in a *Detail* screen and create a lookup, the result of the lookup will be displayed in the *Detail* screen (ACT! automatically displays the results in *List* view if they include more than one record).

# <span id="page-3-0"></span>**The Options screen**

To access the *Options* screen, go to the *Tools* menu and choose *Navigation bar for Companies-Groups*.

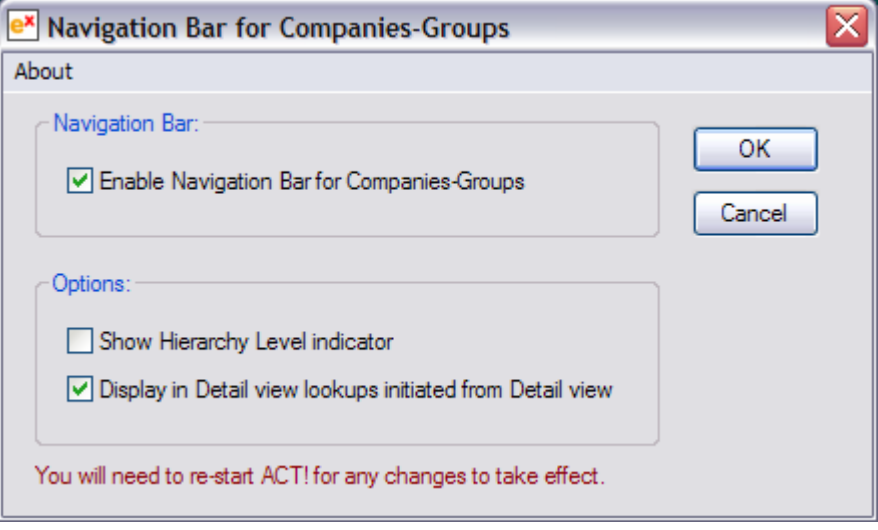

#### **Enable Navigation Bar for Companies-Groups**

This option is checked by default. If you uncheck it, the next time you start ACT!, the company and group navigation bars will not appear.

#### **Show Hierarchy Level indicator**

The *Hierarchy level indicator* is inserted at the left of the bar and displays the hierarchy level of the current record. For instance, if the current record is a top-level group, it will display *Level 1*. If it is the sub-group of this same group, it will display *Level 2*, etc.

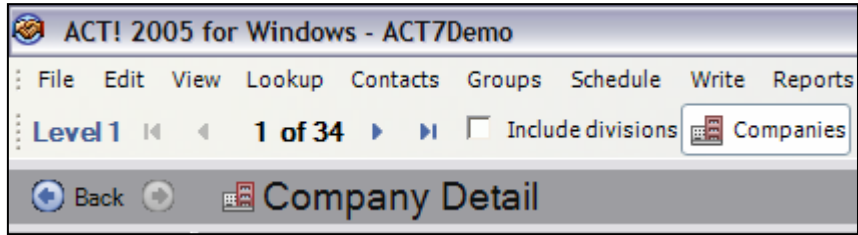

#### **Display in Detail view lookups initiated from Detail view**

As explained before, *Navigation Bar for Companies-Groups* includes another feature: if you are in a *Detail* screen and create a lookup, the result of the lookup will be displayed in the *Detail* screen (ACT! automatically displays the results in *List* view if they include more than one record). By default, this option is checked but if you uncheck it, ACT! normal behavior will be restored.

# <span id="page-4-0"></span>**Registering your product**

To continue using this product passed the trial period, please buy a license at [www.exponenciel.com.](http://www.exponenciel.com/) Licenses are issued for one ACT! username and will only work for that username.

Once you get a license code, right-click one of the controls of the pack in your layout and select *About.*. Once the *About* screen is open, type the registration code in the appropriate box and click OK. You might need to close and restart ACT! to complete the registration process.

## **Uninstalling the product**

To uninstall the product, first turn off the *Navigation Bar* as explained above under *Enable Navigation Bar for Companies-Groups*. Then re-start ACT!, go to the Company Detail screen and Group Detail screen to make sure the Bar is unloaded. Then close ACT! and uninstall through the *Add/Remove programs* module of Windows Control Panel.

#### **Support**

For support, contact [support@exponenciel.com.](mailto:support@exponenciel.com)

Rev. November 15, 2008– v. 6.0